# ¡CONECTANDO A LOS INVESTIGADORES CON SU INVESTIGACIÓN!

# GUÍA DE REGISTRO

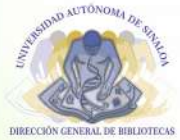

DIRECCIÓN GENERAL DE BIBLIOTECAS

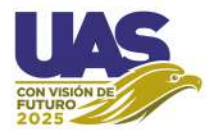

CON VISIÓN DE FUTURO 2025

UNIVERSIDAD AUTÓNOMA DE SINALOA.

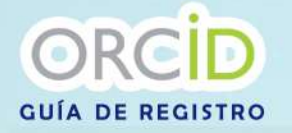

#### 1.- Ingresa al portal https://orcid.org/ 2.- Da clic en "Iniciar sesión/Registrarse"

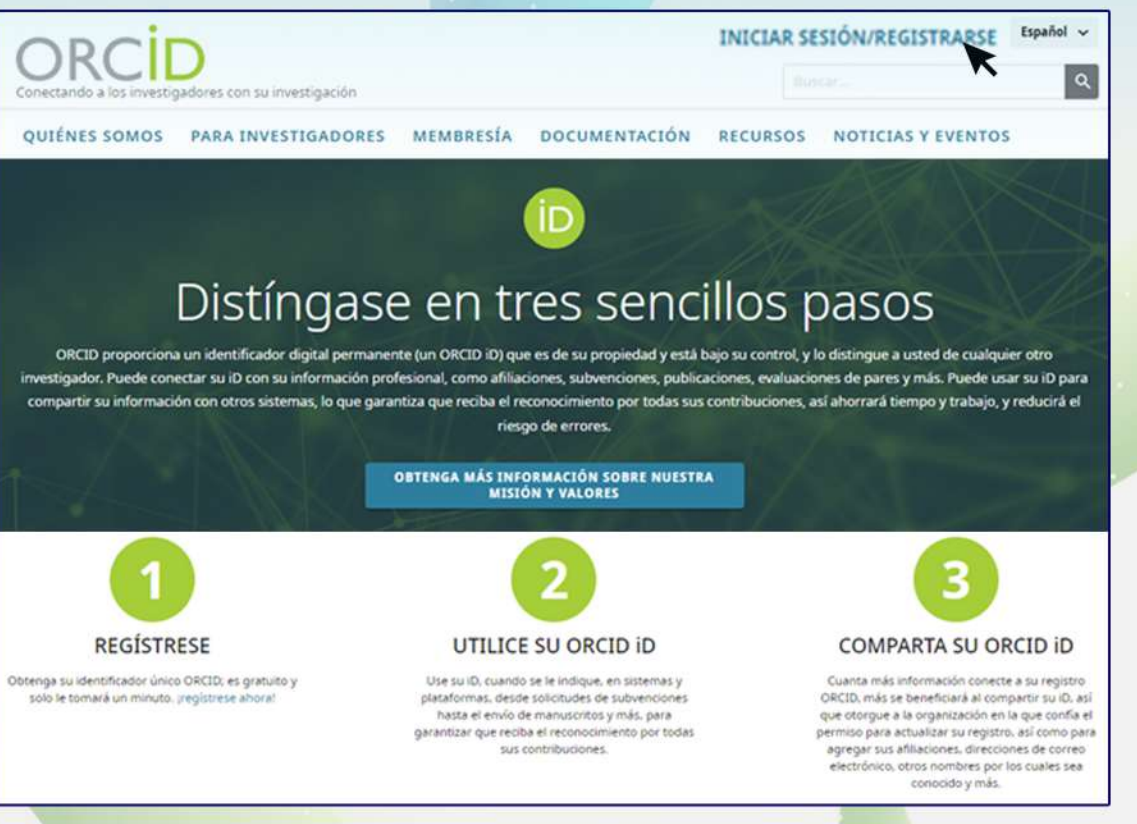

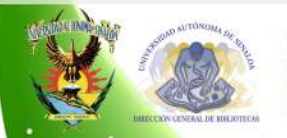

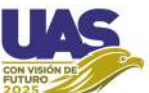

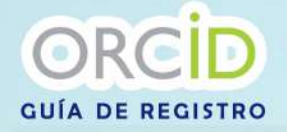

### 3.- De clic en "Registrese ahora"

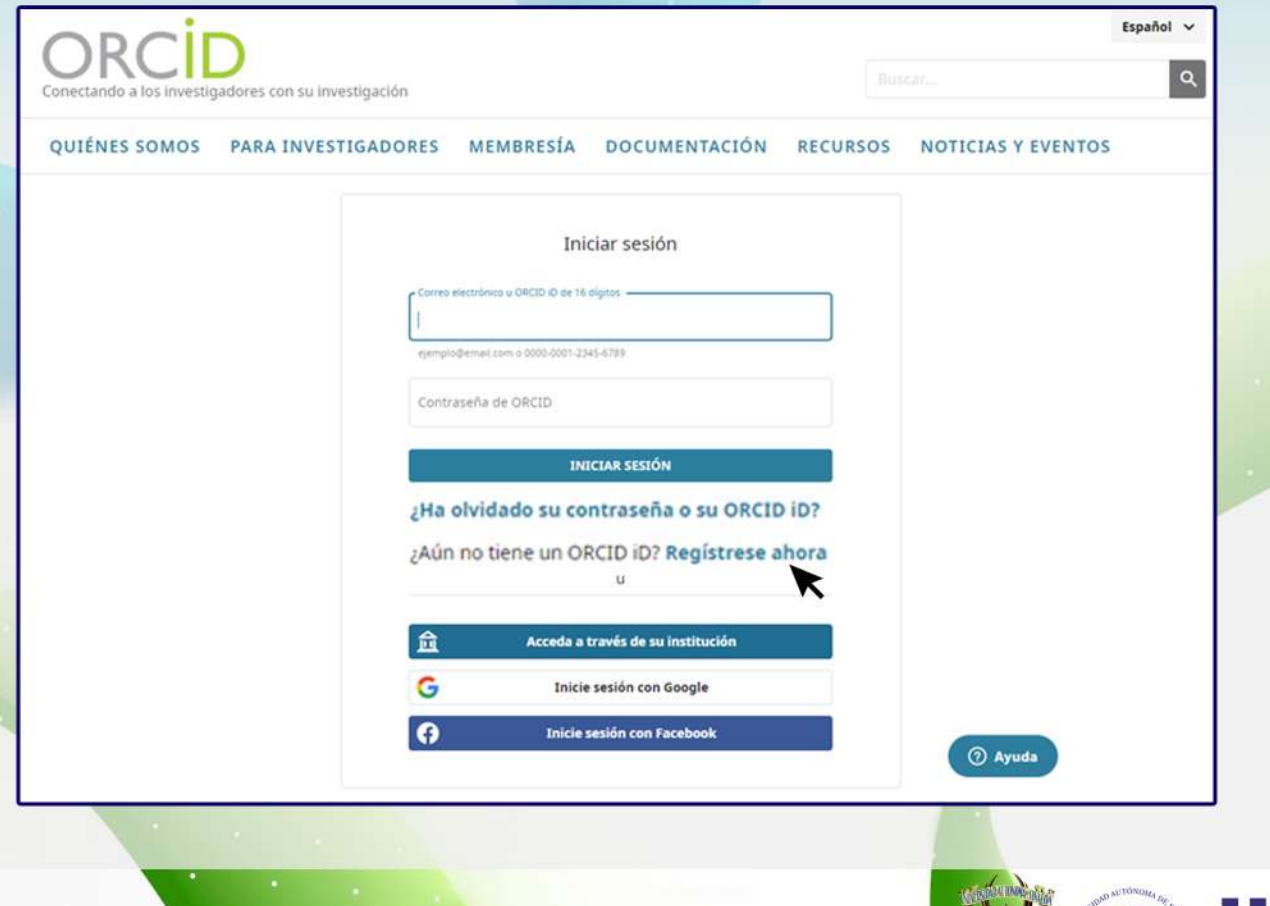

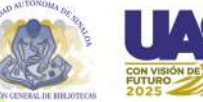

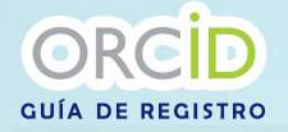

#### 4.- Llene el formulario con sus datos personales y de clic en siguiente

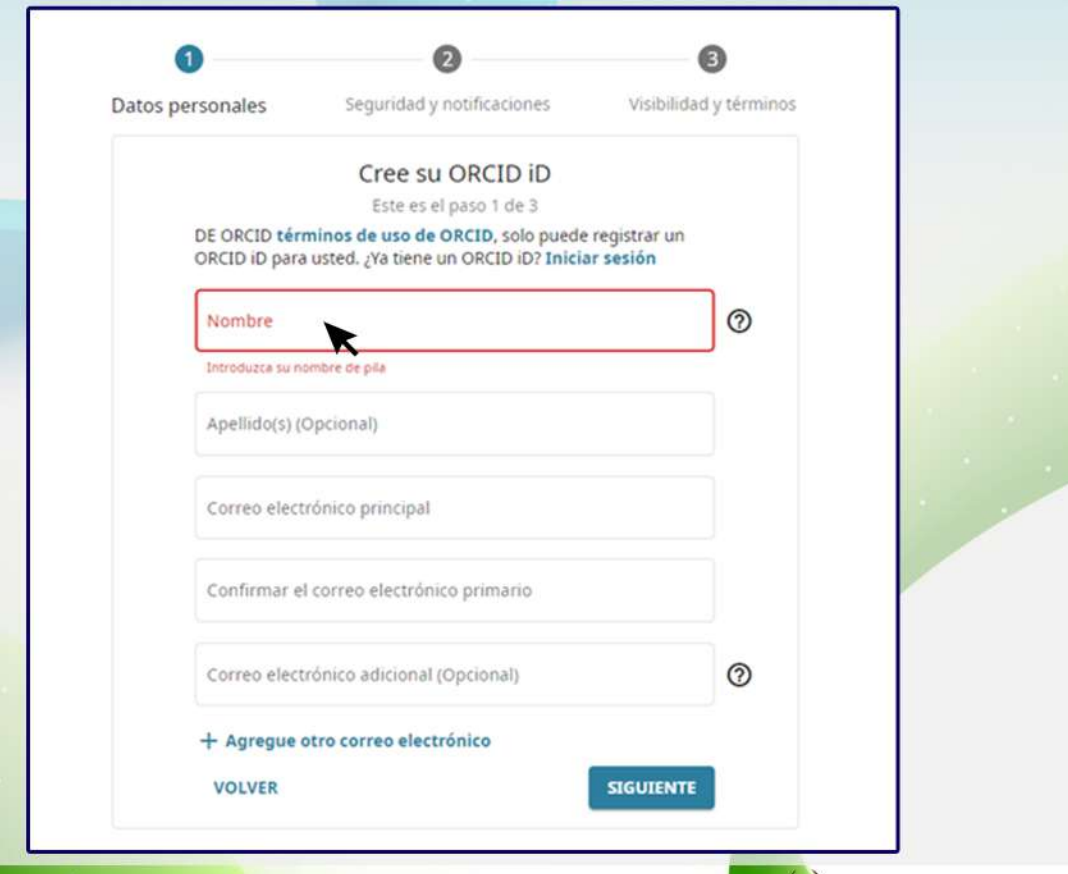

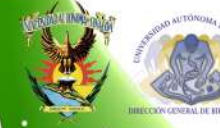

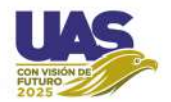

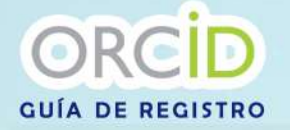

5.- Aparecerá en pantalla una lista para checar que no coincide tu cuenta con los demás usuarios registrados

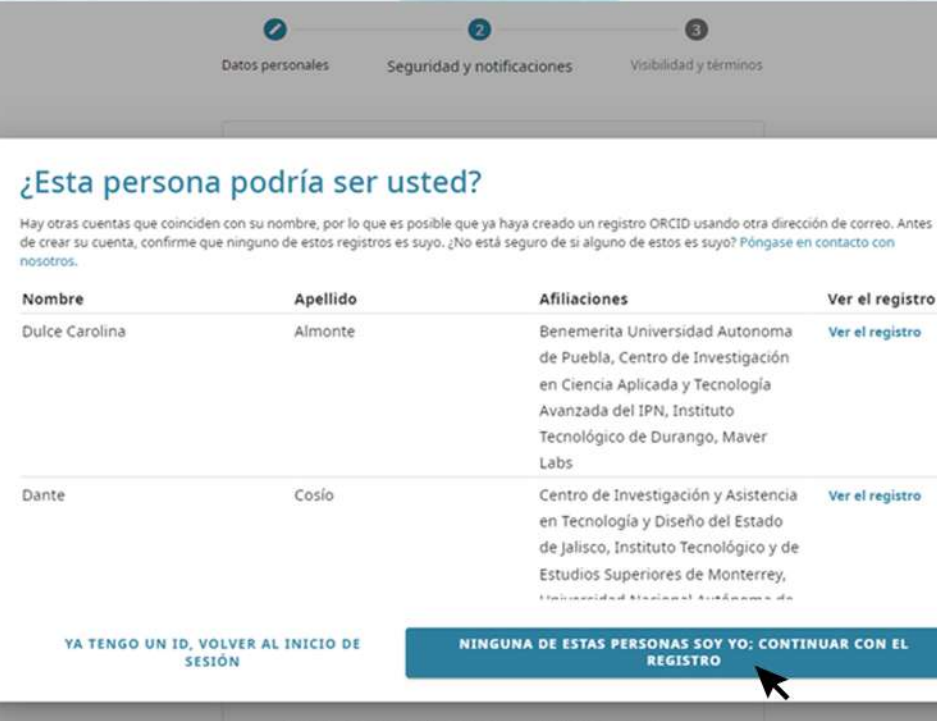

Envienme correos electrónicos trimestrales acerca de las características de ORCID y con consejos. Para recibir estos correos electrónicos también tiene que verificar su dirección

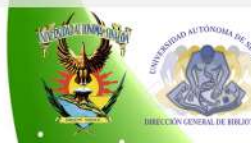

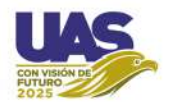

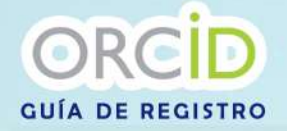

#### 6.- Cree una contraseña

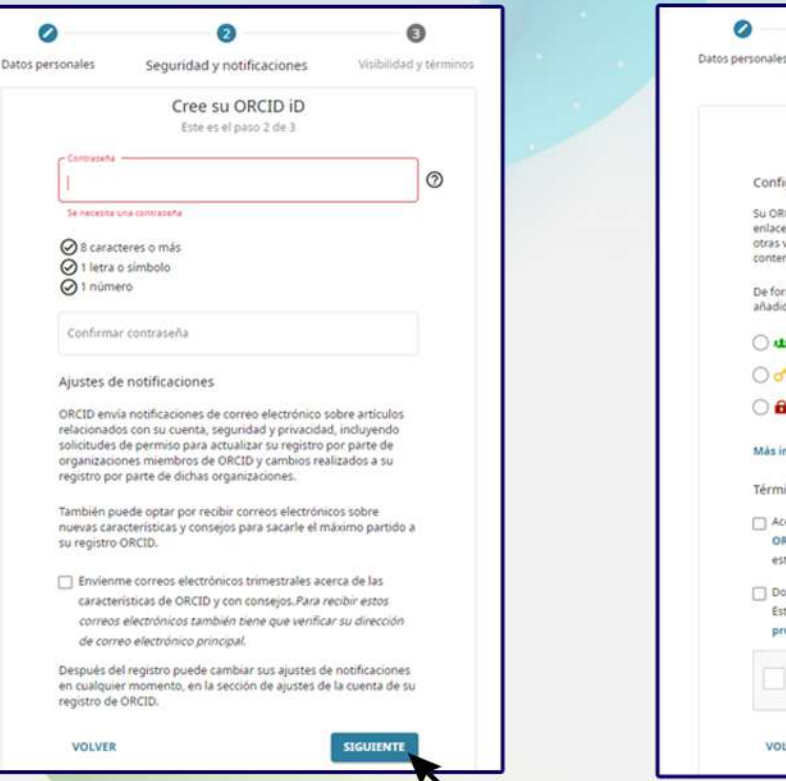

#### 7.- Configure su privacidad

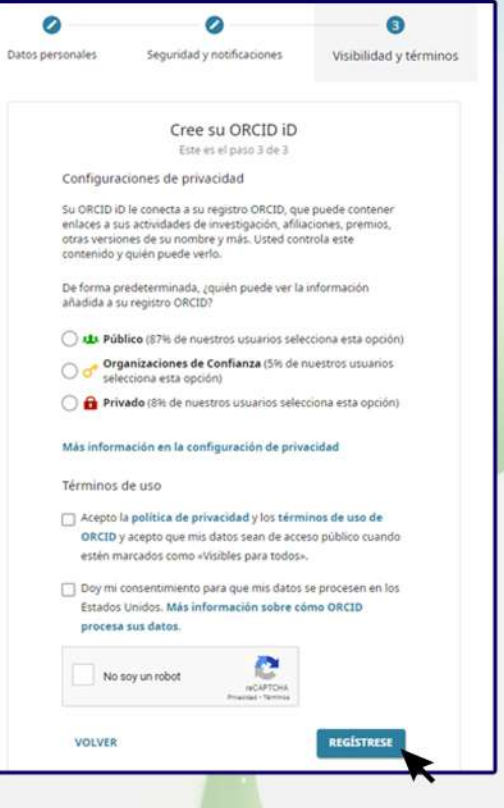

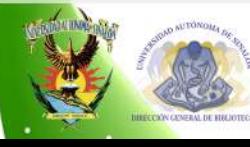

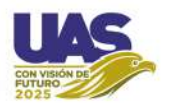

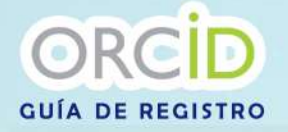

8.- Debe verificar su correo electrónico para acceder a todas las funcionalidades de edición ORCID

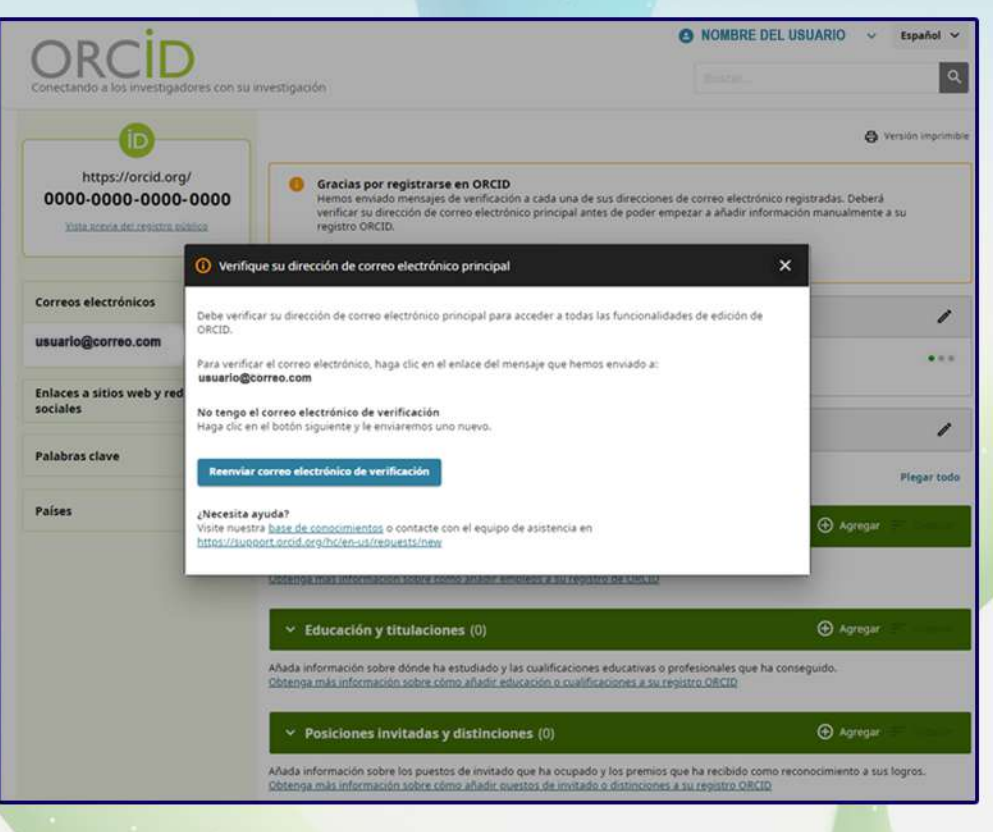

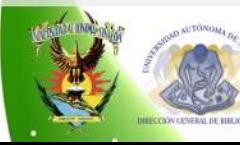

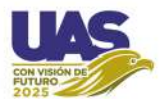

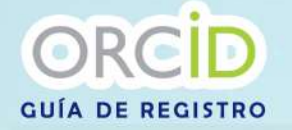

#### 9.- Verifique su correo electrónico con el que se registró, revise spam o correo no deseado

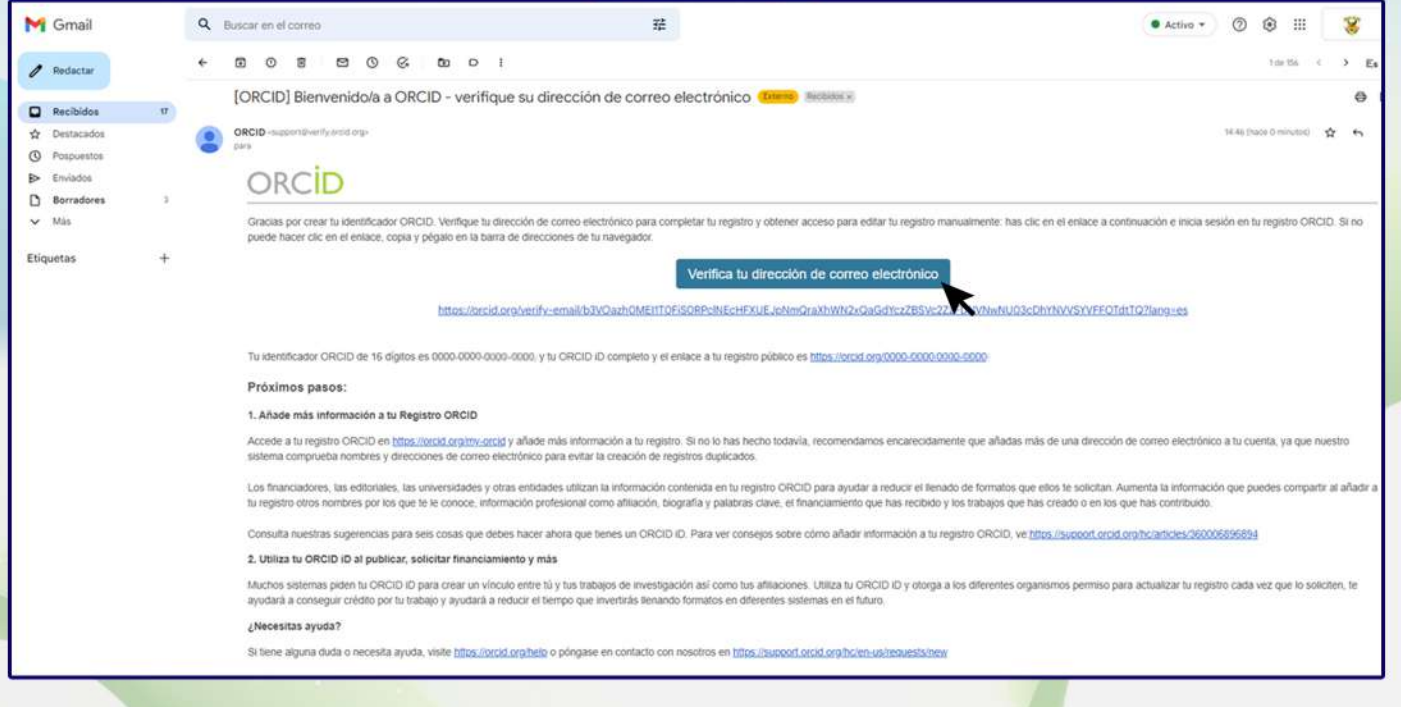

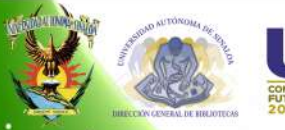

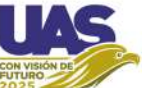

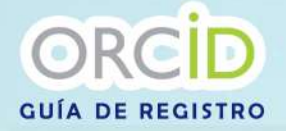

## 10.- Tu perfil de ORCID está listo para añadir la producción científica

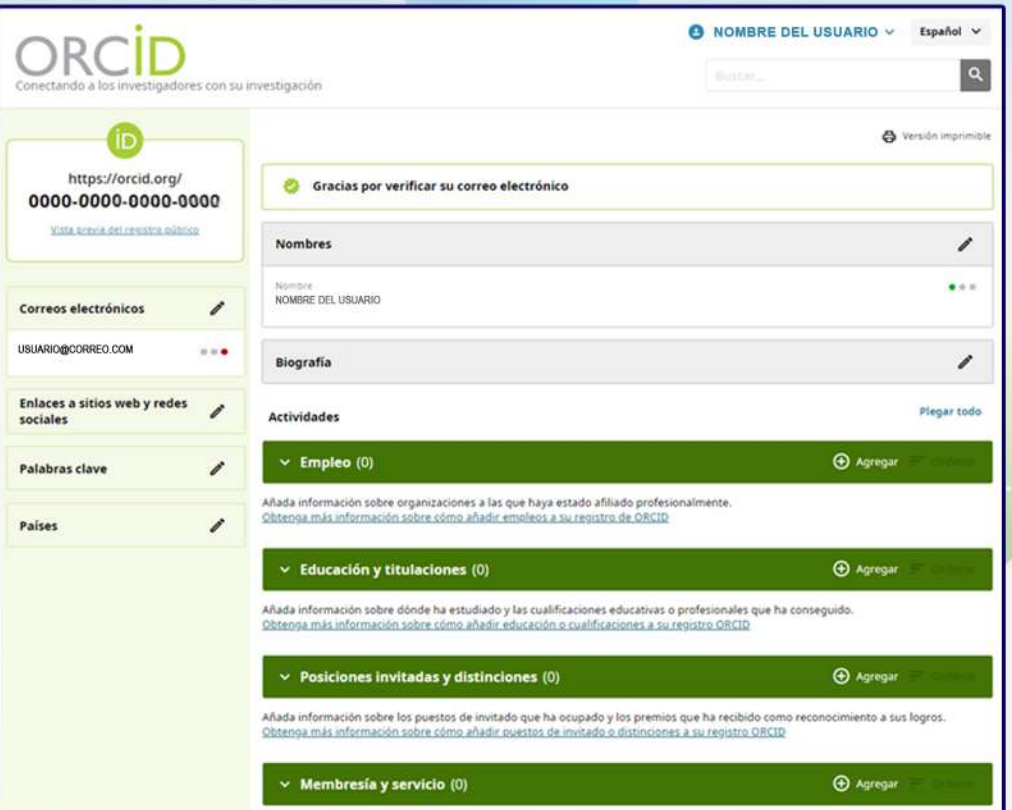

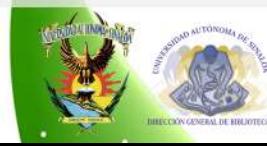

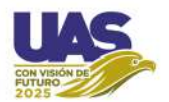

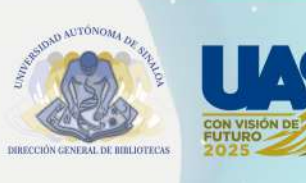

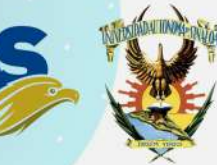

#### Dirección General de Bibliotecas - UAS

https://dgb.uas.edu.mx/

ORCID https://orcid.org/

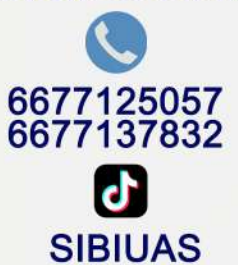

UNIVERSIDAD AUTONÓMA DE SINALOA DIRECCIÓN GENERAL DE BIBLIOTECAS